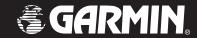

# StreetPilot® 2730

owner's manual

#### © Copyright 2005 Garmin Ltd. or its subsidiaries

Garmin International, Inc.

Garmin (Europe) Ltd.

1200 East 151<sup>st</sup> Street,

Unit 5, The Quadrangle,

Abbey Park Industrial Estate,

Tel. 913/397.8200 or 800/800.1020

Romsey, SO51 9DL, U.K.

Fax 913/397.8282

Tel. 44/0870.8501241

Fax 44/0870 8501251

Garmin Corporation No. 68, Jangshu 2<sup>nd</sup> Road, Shijr, Taipei County, Taiwan Tel. 886/2.2642.9199

Fax 886/2.2642.9099

All rights reserved. Except as expressly provided herein, no part of this manual may be reproduced, copied, transmitted, disseminated, downloaded or stored in any storage medium, for any purpose without the express prior written consent of Garmin. Garmin hereby grants permission to download a single copy of this manual onto a hard drive or other electronic storage medium to be viewed and to print one copy of this manual or of any revision hereto, provided that such electronic or printed copy of this manual must contain the complete text of this copyright notice and provided further that any unauthorized commercial distribution of this manual or any revision hereto is strictly prohibited.

Information in this document is subject to change without notice. Garmin reserves the right to change or improve its products and to make changes in the content without obligation to notify any person or organization of such changes or improvements. Visit the Garmin Web site (www.garmin.com) for current updates and supplemental information concerning the use and operation of this and other Garmin products.

Garmin®, StreetPilot®, and MapSource® are registered trademarks and City Navigator™ is a trademark of Garmin Ltd. or its subsidiaries and may not be used without the express permission of Garmin. XM WX Weather™ and XM Radio™ are trademarks of XM Satellite Radio Inc

#### PREFACE

Congratulations on purchasing the Garmin® StreetPilot® 2730

### **Quick Tips**

- To find an address, see page 3.
- To learn about the map, see page 8.
- To adjust the backlight brightness, see page 16.
- To clean and store your StreetPilot, see page 24.
- To turn off the GPS receiver to use indoors, see page 10

#### **Manual Conventions**

#### **Serial Number**

Record the serial number (8-digit number located on the back of the unit, under the Auto Mount bracket) in case your StreetPilot 2730 needs service or you want to buy additional maps.

| Serial Number: |  |  |  |  |
|----------------|--|--|--|--|
|                |  |  |  |  |

#### **Contact Garmin**

If you encounter any difficulty while using your StreetPilot 2730, or if you have any questions, in the U.S.A. contact Garmin Product Support by phone at 913/397.8200 or 800/800.1020, Monday–Friday, 8 AM–5 PM Central Time; or by e-mail at sales@garmin.com. In Europe, contact Garmin (Europe) Ltd. at 44/0870.8501241.

The unit has no user-serviceable parts. If you ever have a problem with your unit, take it to an authorized Garmin dealer for repairs.

The unit is fastened shut with screws. Any attempt to open the case to change or modify the unit in any way voids your warranty and may result in permanent damage to the equipment.

### TABLE OF CONTENTS

| Pretace                                                                                                    | ı,                         |
|----------------------------------------------------------------------------------------------------|----------------------------|
| Quick Tips                                                                                                    | . i                        |
| Manual Conventions                                                                                                    | . i                        |
| Serial Number                                                                                                    | . i                        |
| Contact Garmin                                                                                                    | . i                        |
| Caring for Your StreetPilot 2730                                                                                                   | ۷İ                         |
| Find It and Go!                                                                                                    | 1                          |
| Finding a Restaurant                                                                                                    | 1                          |
| Following Your Route                                                                                                    |                            |
|                                                                                                    |                            |
| Where To?                                                                                                    | 3                          |
| Where To?                                                                                                    |                            |
|                                                                                                    | 3                          |
| Finding an Address                                                                                                    | 3<br>4                     |
| Finding an AddressFinding a Place Using the Map                                                                                    | 3<br>4<br>4                |
| Finding an Address Finding a Place Using the Map Finding Recently Found Places                                                     | 3<br>4<br>4<br>5           |
| Finding an Address  Finding a Place Using the Map  Finding Recently Found Places  Changing Your Search Area                        | 3<br>4<br>4<br>5<br>5      |
| Finding an Address  Finding a Place Using the Map  Finding Recently Found Places  Changing Your Search Area  Narrowing Your Search | 3<br>4<br>4<br>5<br>6<br>6 |

| Editing Saved Places        | 6   |
|-----------------------------|-----|
| Deleting a Saved Place      | 7   |
| Setting a Home Location     | 8   |
| Going Home                  | 8   |
| iewing the Map and Other    |     |
| Pages                       | 9   |
| Viewing the Map Page        |     |
| Trip Computer               | 10  |
| Turn List                   | 10  |
| GPS Info                    | 11  |
| Creating and Editing Routes | .12 |
| Creating a New Route        | 12  |
| Editing a Saved Route       | 13  |
| Saving the Active Route     | 13  |
| Navigating a Saved Route    | 13  |
| Recalculating the Route     | 13  |
| Adding a Detour to a Route  | 13  |
| Stopping Your Route         | 13  |

| Adding Avoidances                 | 14   |
|-----------------------------------|------|
| Using The Logs                    | .15  |
| Adjusting the Track Log           | 15   |
| Using the Mileage Logs            | 15   |
| Listening to XM Radio             | .16  |
| XM Radio ID                       | 20   |
| Listening to Music Over the       |      |
| Vehicle's Speakers                | .21  |
| Customizing the StreetPilot 2     | 2730 |
| 22                                |      |
| Customizing the General Settings  | 22   |
| Changing the Map Settings         | 25   |
| Changing the Navigation Settings. | 26   |
| Adjusting the Traffic Settings    | 26   |
| Changing the Screen Settings      | 26   |
| Viewing Unit Information (About)  |      |
| Restoring the Settings            |      |

| Adjusting the Volume                     | 27    |
|------------------------------------------|-------|
| XM Traffic                               | .28   |
| Appendices                               | .30   |
| Using the Remote Control                 | 30    |
| Installing the StreetPilot in Your Ve 31 | hicle |
| Connecting the GXM 30                    | 32    |
| Custom POIs (Points of Interest)         | 33    |
| Technical Specifications                 | 34    |
| Changing the Fuse                        | 34    |
| Not waterproof?                          | 34    |
| Using a Remote Antenna                   | 35    |
| Updating the Software and Map D 35       | ata.  |
| Software License Agreement               | 35    |
| Weather Data Warranty                    | 36    |
| XM Satellite Radio Service Agreer 37     | nent  |
| FCC Compliance                           | 38    |
| DoC Here                                 | 39    |

## **Warning**

This manual uses the term **Warning** to indicate a potentially hazardous situation, which, if not avoided, could result in death or serious injury.

Failure to avoid the following potentially hazardous situations could result in an accident or collision resulting in death or serious injury.

When installing the unit in a vehicle, place the unit securely so that it does not interfere with vehicle operating controls or obstruct the driver's view of the road (see diagram).

Do not mount where driver's field of vision is blocked.

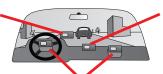

Do not place unsecured on the vehicle dash.

Do not mount in front of an airbag field of deployment.

When navigating, carefully compare information displayed on the unit to all available navigation sources, including information from street signs, visual sightings, and maps. For safety, always resolve any discrepancies or questions before continuing navigation.

Always operate the vehicle in a safe manner. Do not become distracted by the unit while driving, and always be fully aware of all driving conditions. Minimize the amount of time spent viewing the screen of the unit while driving and use voice prompts when possible.

Do not enter destinations, change settings, or access any functions requiring prolonged use of the unit's controls while driving. Pull over in a safe and legal manner before attempting such operations.

The unit contains a non-user-replaceable, rechargeable lithiumion battery. The battery may present a risk of fire or chemical burn if mistreated.

- Do not remove from the unit, heat unit above 158°F (70°C), or incinerate.
- Dispose of unit properly. Contact your local waste disposal department for information on properly disposing of lithiumion batteries.

**WARNING:** This product, its packaging, and its components contain chemicals known to the State of California to cause cancer, birth defects, or reproductive harm. This Notice is being provided in accordance with California's Proposition 65. If you have any questions or would like additional information, refer to our Web site at <a href="http://www.garmin.com/prop65">http://www.garmin.com/prop65</a>.

## **Caution**

This manual uses the term **Caution** to indicate a potentially hazardous situation, which, if not avoided, may result in minor injury or property damage. It may also be used without the symbol to alert you to avoid unsafe practices.

## Failure to avoid the following potentially hazardous situations may result in injury or property damage.

The unit is designed to provide you with route suggestions. It does not reflect road closures or road conditions, traffic congestion, weather conditions, or other factors that may affect safety or timing while driving.

Use the unit only as a navigational aid. Do not attempt to use the unit for any purpose requiring precise measurement of direction, distance, location, or topography. This product should not be used to determine ground proximity for aircraft navigation.

The Global Positioning System (GPS) is operated by the United States government, which is solely responsible for its accuracy and maintenance. The government's system is subject to changes which could affect the accuracy and performance of all GPS equipment, including the unit. Although the unit is a precision navigation device, any navigation device can be misused or misinterpreted and, therefore, become unsafe.

#### **Important Information**

MAP DATA INFORMATION: One of the goals of Garmin is to provide customers with the most complete and accurate cartography that is available to us at a reasonable cost. We use a combination of governmental and private data sources, which we identify in product literature and copyright messages displayed to the consumer. Virtually all data sources contain inaccurate or incomplete data to some extent. This is particularly true outside the United States, where complete and accurate digital data is either not available or prohibitively expensive.

### **Caring for Your StreetPilot 2730**

The StreetPilot 2730 is constructed of high quality materials and does not require user maintenance other than cleaning.

#### Cleaning the Unit

Clean the unit's outer casing using a cloth dampened with a mild detergent solution and then wipe dry. Avoid chemical cleaners and solvents that can damage plastic components.

#### Caring for the Touch Screen

The touch screen is intended to be operated with a finger. Never use a hard or sharp object to operate the touch screen or damage may result. Though a PDA stylus can also be used to operate the touch screen, never attempt this while operating a vehicle.

Clean the touch screen using a soft, clean, lint-free cloth. Use water, isopropyl alcohol, or eyeglass cleaner if needed. If these are used, apply the liquid to the cloth and then gently wipe the touch screen.

#### Protecting Your StreetPilot 2730

- Do not store the unit where prolonged exposure to extreme temperatures can occur (such as in the trunk of a car), as permanent damage may result.
- Do not leave your unit in plain sight when you leave your vehicle to avoid theft.
- Do not store alkaline batteries in the remote control for extended periods. To reduce the chance for battery leakage in the battery compartment, remove the batteries when storing the remote control for more than six months.

#### FIND IT AND GO!

Use the Garmin<sup>®</sup> StreetPilot<sup>®</sup> 2730 to find your destination and go to it.

### Finding a Restaurant

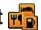

1 Touch Where To?

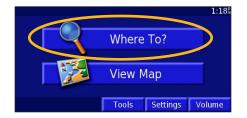

Touch Food, Hotel....

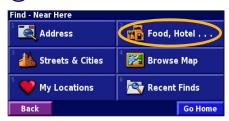

Touch Food & Drink.

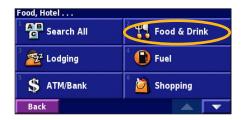

4) Touch a food category.

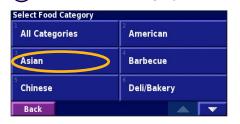

5 Touch the place.

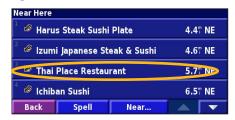

6 Touch Go To.

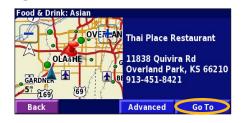

### **Following Your Route**

Follow the route to your destination using the map. As you travel, your StreetPilot guides you to your destination with voice prompts, arrows, and directions along the top of the map. If you depart from the original route, your StreetPilot recalculates the route and provides new route instructions.

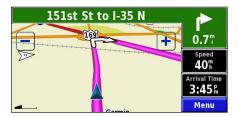

Your route is marked with a magenta line.

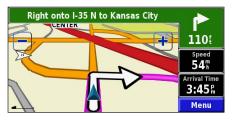

Follow the arrows.

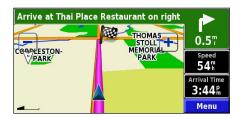

A checkered flag marks your destination.

For more information about using the map, see pages 8–10.

### WHERE To?

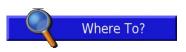

## Finding an Address

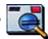

1) From the Menu page, touch Where To?. Touch Address.

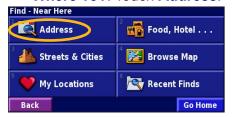

4) Enter the street name and touch Done.

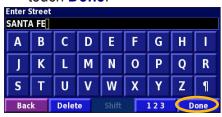

(2) Touch a state.

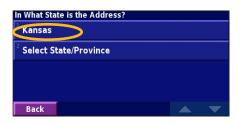

5 Select the street and then select the city.

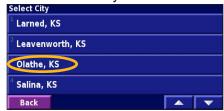

3 Enter the address number and touch **Done**.

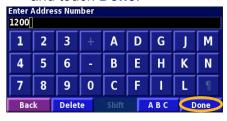

6 Select the address, if necessary. Touch Go To.

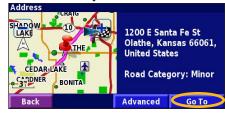

#### Finding a Place Using the Map

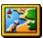

From the Menu page, touch Where To? > Browse Map to find a place on the map. Touch and drag the map to move it. Touch + and - to zoom in and out.

1 Touch any object on the map. Touch Review.

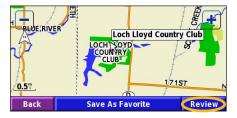

2 Touch Go To or Advanced.

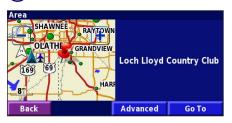

#### **Finding Recently Found Places**

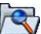

Your StreetPilot stores the last 50 places you have found in Recent Finds

1 Touch Where To? > Recent Finds.

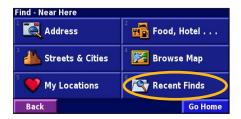

2 Select an item from the list.

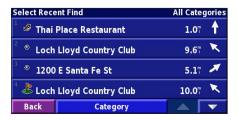

Touch **Category** to display recent finds of a certain category, such as **Food**, **Hotel...**.

### **Changing Your Search Area**

You can change the search parameters to find places in a different area.

1 From the search results list, touch Near....

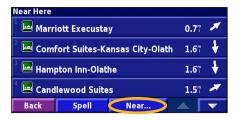

2 Select one of the search options.

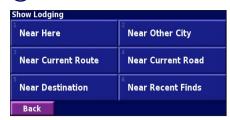

### **Narrowing Your Search**

1 From the search results list, touch Spell.

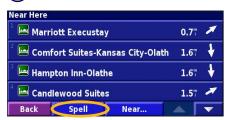

2 Enter part of the name and touch **Done**.

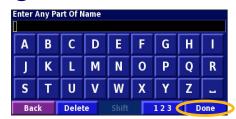

## My Locations

### **Saving Places You Find**

After you have found a place you want to save, select it on the results list. The information page opens.

1 From the information page, touch Advanced.

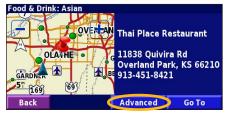

2 Touch Add As Favorite.

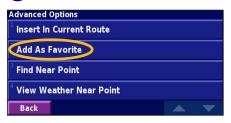

### **Finding Saved Places**

Your saved places are stored in the Favorites category in My Locations. From the Find Menu, touch My Locations > Favorites.

### **Editing Saved Places**

From the Menu page, touch **Tools** > **My Data** > **Favorites**.

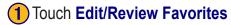

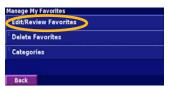

6

### 2 Touch the location to edit.

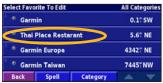

3 Touch Edit.

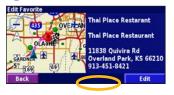

4 Touch an item to edit it.

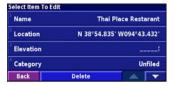

### **Deleting a Saved Place**

From the Menu page, touch **Tools** > **My Data** > **Favorites** > **Delete Favorites** 

1 Touch By Selection.

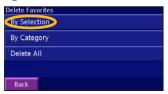

2 Touch a saved location.

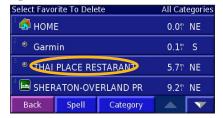

### 3 Touch Delete.

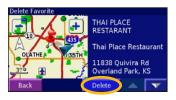

### 3 Touch Save Home.

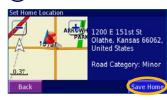

### **Going Home**

After you set your Home Location, open the Find Menu and touch **Go Home**.

#### **Setting a Home Location**

You can set a Home Location for the place you return to most often. Open the Find Menu.

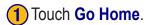

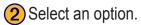

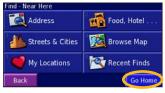

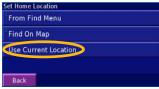

#### VIEWING THE MAP AND OTHER PAGES

### **Viewing the Map Page**

From the Menu page, touch **View Map** to open the map. Touch an area of the map to see additional information, as shown below. The position icon **\( \Delta\)** shows your current location.

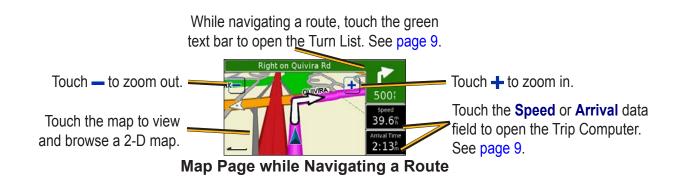

### **Trip Computer**

The Trip Computer indicates your current speed and provides helpful statistics about your trip.

To view the Trip Computer, select **Speed** or **Arrival** on the map. Or, from the Menu page, touch **Tools** > **Trip Computer**.

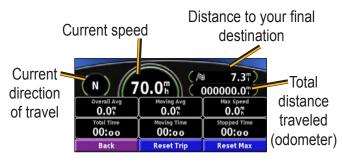

Touch **Reset Trip** to reset all information on the Trip Computer. To reset the Maximum Speed, touch **Reset Max**.

#### **Turn List**

The Turn List displays a list of turn-by-turn instructions for your entire route as well as arrival information.

While navigating a route, touch the green text bar to open the Turn List. Or, from the Menu page, touch **Tools** > **Turn List**.

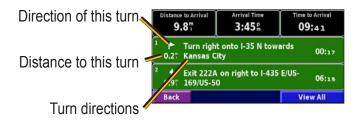

Touch a turn to see the turn on a map (the Next Turn page).

#### **GPS Info**

The GPS Info page displays the GPS receiver status, including current satellite coverage, receiver status, and position accuracy. To access this page, open the Menu page and touch **Tools** > **GPS Info**. From the map, you can touch the signal strength bars while the receiver is establishing a fix to view the GPS Info page.

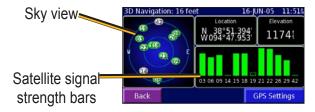

The sky view provides an overhead view of each satellite position relative to your unit's last known location. The outer circle represents the horizon. The inner circle represents an elevation of 45° above the horizon. Any satellite depicted near the center is directly overhead.

A signal strength bar appears for each satellite in view. A hollow bar indicates the GPS receiver has found the satellite and is collecting data. A solid bar indicates the GPS receiver has collected the necessary data, and the satellite is ready for use.

#### **GPS Settings**

From the Menu page, touch **Tools** > **GPS Info** > **GPS Settings**. You can also access the GPS Settings by touching the **GPS Settings** button on the GPS Info page.

**Use Indoors**—touch **Yes** to turn the GPS receiver off and use the unit indoors

**Set Position**—if the GPS receiver has not established a fix on your location, you can enter your current location. From the GPS Settings page, touch **Set Position**. Select your location using the map and touch **OK**.

**WAAS/EGNOS**—disable and enable WAAS/EGNOS. To learn about WAAS, visit http://www.garmin.com/aboutGPS/waas.html.

#### CREATING AND EDITING ROUTES

### **Creating a New Route**

From the Menu page, touch Tools > My Data > Routes.

1 Touch Create New Saved Route.

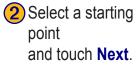

3 Select an ending point and touch **Next**.

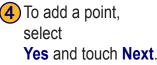

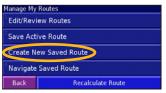

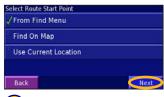

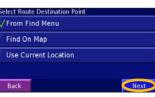

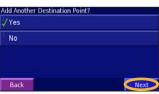

5 Select a midpoint and touch **Next**.

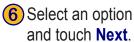

Select your preference and touch Next.

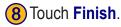

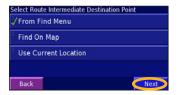

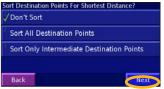

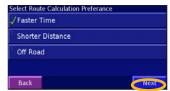

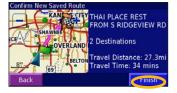

#### **Editing a Saved Route**

From the Menu page, touch Tools > My Data > Routes,

- 1 Touch Edit/Review Routes.
- 2 Touch the route you want to edit.

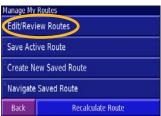

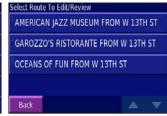

### **Saving the Active Route**

From the Menu page, touch **Tools** > **My Data** > **Routes** > **Save Active Route**.

### **Navigating a Saved Route**

From the Menu page, touch **Tools** > **My Data** > **Routes** > **Navigate Saved Route**. Touch the route you want to navigate.

#### **Recalculating the Route**

From the Menu page, touch **Tools** > **My Data** > **Routes** > **Recalculate Route** 

### Adding a Detour to a Route

If you need to take a detour from your current route, open the Menu page and touch **Detour**. Select a detour distance or a road to detour around. The unit calculates a new route.

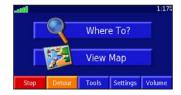

### **Stopping Your Route**

From the Menu page, touch **Stop**.

### **Adding Avoidances**

- 1 From the Menu page, touch Settings.
- 2 Touch Navigation.
- Settings

  General

  Map

  Navigation

  Traffic

  Screen

  About

  Back

  Restore Defaults
- Touch the down arrow and touch Avoidance Setup.

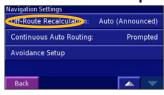

4 Select the road types you want to avoid.

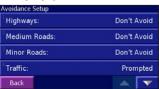

#### **Creating Custom Avoids**

Tools (Settings) Volume

Where To?

View Map

You can specify areas and roads to avoid in your routes. From the Avoidance Setup menu, touch Custom Avoids.

- 1 Touch Add New Avoid Area.
- Custom Avoids
  Add New Avoid Area
  Add New Avoid Road
  View Custom Avoid List
  Delete All Custom Avoids
  Back
- 2 Touch the first corner and touch **Next**.

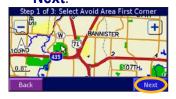

3 Touch the second corner and touch

Next.

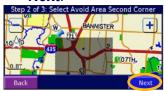

4 Touch Finish.

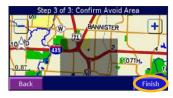

#### Using The Logs

### **Adjusting the Track Log**

### **Using the Mileage Logs**

As you travel, the StreetPilot creates a bread crumb trail (track log) of your movement. From the Menu page, touch **Tools** > **My Data** > **Track Log**.

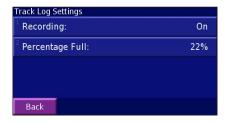

**Recording**—turn off or on the track log recorder.

**Percentage Full**—displays the current percentage capacity of the track log. To clear the track log, touch **Percentage Full** > **Yes** > **OK**.

#### LISTENING TO XM RADIO

The GXM<sup>™</sup> 30 Smart Antenna allows the 2730 to receive XM signals. You must connect a GXM 30 to your 2730 and activate the service to listen to XM radio. See page 18 for information about connecting your GXM 30 and activating service.

1 Touch Tools.

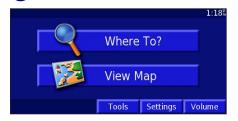

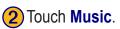

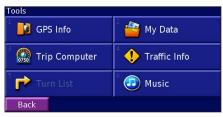

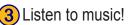

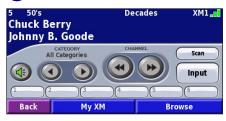

If necessary, touch **Input** to put the unit in XM mode.

Touch (1) to adjust the volume.

Touch and to change Categories. The Category name is listed above the buttons.

Touch and to change the Channel within the Category.

Touch **Browse** to select a Category and then a Channel.

#### Saving Your Favorite Channels as Presets

Decades

1 Touch My XM.

All Categories

Chuck Berry

Johnny B. Goode

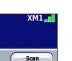

Input

**Browse** 

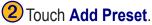

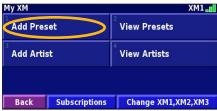

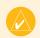

*TIP*: To quickly save the current channel as a preset, press and hold a preset button.

Touch Current Channel to add the channel you are listening to.

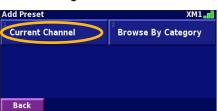

Touch the preset you want to assign to this channel.

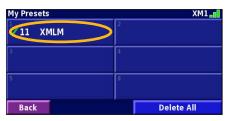

#### Playing a Preset

To play a preset channel, touch a preset button along the bottom of the XM Radio page. Also, you can touch **Browse** > **Presets**.

TIP: Touch Browse by Category to select a different channel.

#### XM1, XM2, and XM3

Three sets of presets, XM1, XM2, and XM3, are provided. Within each set of presets, you can save six favorite channels and unlimited artists. For example, Mom can save her favorites on XM1, and Dad can save his favorites on XM2.

To switch between XM1, XM2, and XM3, touch **My XM**. Touch **Change XM1, XM2, XM3**. Then touch the set of presets you want to change to.

#### Saving Your Favorite Artists

- 1. From the XM Radio page, touch My XM.
- 2. Touch Add Artist.
- Touch the Current Artist to save the artist you are listening to. You can also touch Browse by Category to select a different artist.

#### Scanning for Artists

After you have saved several artists, touch **Scan** to scan the XM Radio for those artists. Your 2730 automatically plays a song by an artist in your list. When that song is over, it searches for another saved artist.

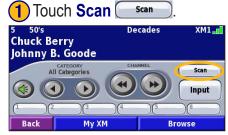

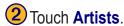

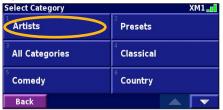

#### **Activating Your Subscription**

1 From the XM Radio page, touch **My XM**.

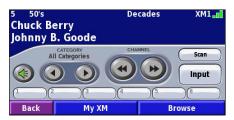

Call XM and touch Next. Follow the XM customer care representative's instructions.

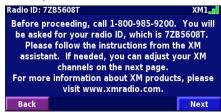

2 Touch Subscriptions.

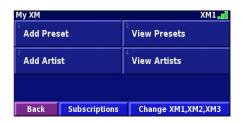

Use the + and - to change the channel, if necessary. Touch **Next** when finished.

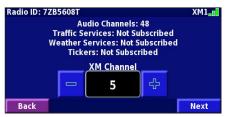

3 Touch Subscribe.

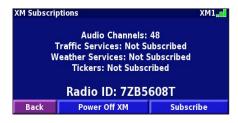

6 Touch Power Off XM.

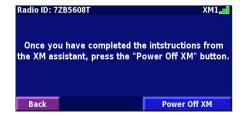

19

#### XM Radio ID

1 From the Menu page, touch **Settings**.

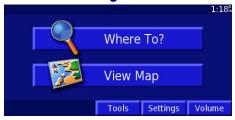

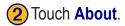

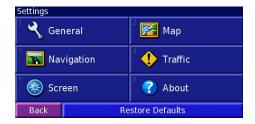

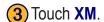

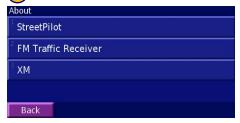

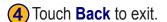

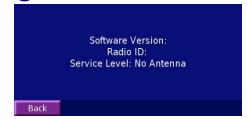

#### LISTENING TO MUSIC OVER THE VEHICLE'S SPEAKERS

(Only available on North American models.) You can listen to the music played by the 2730 over your vehicle's speakers! Plug in the 12-Volt adapter to an outlet in your vehicle and find an unused station on your radio.

1 From the Music page, touch the volume button.

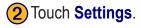

3 Touch Audio Output.

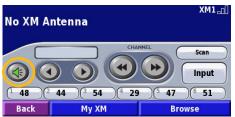

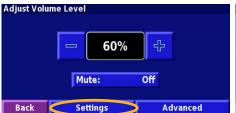

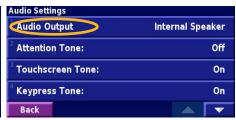

4 Touch FM Transmitter and then Next.

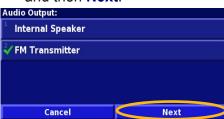

5 Use the + and - to select a frequency and touch **Done**.

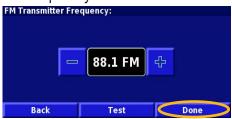

Turn on your vehicle's radio and tune it to the frequency you selected in the previous step. The 2730's audio output is broadcast over your vehicle's speakers.

#### Customizing the StreetPilot 2730

To change StreetPilot settings, open the Menu page and touch **Settings**. See the following pages for more information.

### 1 Touch Settings.

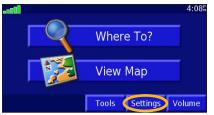

### 2 Touch the setting.

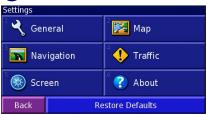

### **Customizing the General Settings**

From the Menu page, touch **Settings** > General.

#### **GPS**

From the Menu page, touch **Settings** > General > GPS. See page 10.

#### Language

From the Menu page, touch Settings > General > Language

**Voice Language**—change the language for all voice prompts and messages. Your c340 contains two different types of voice languages: pre-recorded and text-to-speech.

The pre-recorded voices are noted with a person's name beside them: for example, American English-Jill is a pre-recorded voice. The pre-recorded

voices have a limited vocabulary and do not speak names of locations or streets.

The text-to-speech voices "read" and "speak" the same words that are displayed on the c340. The voices have an extensive vocabulary, and they pronounce the street names as you approach turns.

**Text Language**—change the on-screen text to the

selected language. Changing the Text Language does not change the language of map data or user-entered data.

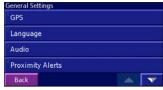

**Speech Rate**—select the rate at which prompts are spoken.

**Phonetics**—turn off and on the phonetics feature, which allows the vocal prompts to more correctly pronounce words

#### **Audio**

From the Menu page, touch **Settings** > General > Audio

**Audio Output**—select Internal Speaker or FM Transmitter. For more information about broadcasting the 2730 Audio over your vehicle's stereo using the FM Transmitter, see page XX.

**Attention Tone**—turn on or off the attention tone sounded before voice prompts.

**Touch screen Tone**—turn off or on the tone sounded each time you touch of the screen.

Keypress Tone—???? No keys

Speed-Adjusted Volume—Wally?

**Audio Notification** 

**Visual Notification** 

**Continuous Notification** 

#### Video Input?

From the Menu page, touch **Settings** > General > **Video** 

**Input Type**—select the video input type: DVD/video or Backup Camera.

**Reverse Response**—select how the 2730 handles reversing the automobile when a Backup Camera is used.

**Volume**—opens the volume adjustment screen. See page XX for more information.

#### **Proximity Alerts**

From the Menu page, touch **Settings** > **Queen Settings** > **Proximity Alerts**. This adjust the visual and audio notifications for custom POIs you have loaded on the 2730. See page 23 for more information.

#### **Units**

From the Menu page, touch **Settings** > **General** > **Units**. Change units of measure to Metric or Statute, Custom.

#### **Time Zone**

From the Menu page, touch **Settings** > General > time **Zone**. Select a time zone or city.

#### **Time Format**

From the Menu page, touch **Settings** > **General** > **Time Format**. Choose a 12- or 24-hour time format or UTC.

#### **Daylight Saving**

From the Menu page, touch Settings > General > Daylight Saving. Select on or off, or Auto.

#### Safe Mode

From the Menu page, touch **Settings** > **General** > **Safe Mode**. Turn on or off the Safe Mode, which

disables all unit functions that require significant operator attention and could become a distraction while driving.

### **Changing the Map Settings**

From the Menu page, touch **Settings** > Map.

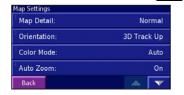

**Map Detail**—adjust the amount of detail shown on the map. Displaying more detail causes the map to redraw slowly.

**Orientation**—change the perspective of the map.

- **2D North Up**—display the map in 2 dimensions (2-D) with North at the top.
- 2D Track Up—display the map in 2 dimensions (2-

- D) with your direction of travel at the top.
- **3D Track Up**—display the map in 3 dimensions (3-D), Track Up orientation. This is the default map view.

Color Mode—choose Day for a bright background. Select **Night** for a black background. Select **Auto** to automatically switch between the two.

**Auto Zoom**—disable or enable automatic zooming on the map for optimal viewing.

**Route Color**—select the color of the route line.

**Dim Roads**—dim roads that are not on your route.

Map Data Fields—adjust the width of the data fields displayed on the map page. To select the type of information displayed in the fields, select Wide or Thin and touch Next.

**Text Size**—adjust the display size of text on the map.

**Zoom Level Detail**—adjust the zoom level at which

map items are shown.

**Detail Maps**—enable and disable the detailed maps loaded in your 2730.

### **Changing the Navigation Settings**

From the Menu page, touch **Settings** > Navigation.

**Vehicle**—specify your vehicle type to optimize routes.

**Preference**—select a preference for route calculations.

**Ask Preference**—select whether the unit asks for your preference each time it calculates a route.

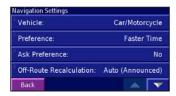

**Next Turn Pop-up**—select when the Next Turn pop-up window appears.

**Off-Route Recalculation**—set the way the unit recalculates the route. You can silence the "Off-Route, recalculating" message here.

Continuous Auto Routing—Hmmm

Avoidance Setup—see page 13.

# **Adjusting the Traffic Settings** See page 21.

### **Changing the Screen Settings**

From the Menu page, touch **Settings** > Screen.

Brightness—select Manual Brightness and then touch to decrease the brightness of the backlight or to increase it. Select **Auto** for automatic brightness adjustment.

**Calibrate Touch Screen**—if you think the touch screen is not responding properly, you can calibrate the screen.

### **Viewing Unit Information (About)**

From the Menu page, touch **Settings** > **? About** > **StreetPilot**. The unit's software version, audio version, and unit ID are listed.

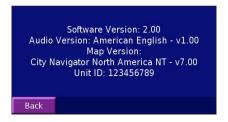

#### XM Radio ID

If you have an XM Smart Antenna, you can view the XM Antenna's Radio ID through the 2730. Connect the GXM 30 to the 2730 using the USB cable. From the Menu page, touch **Settings** > **About** > **XM**.

### **Restoring the Settings**

To restore the unit to its original settings, open the Menu page and touch **Settings** > **Restore Defaults** > **Yes**.

### **Adjusting the Volume**

From the Menu page, touch **Volume**. Touch the to adjust the volume of the speaker.

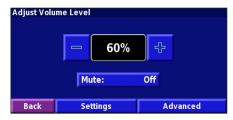

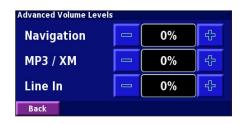

### XM TRAFFIC

Insert XM Traffic section here.

#### **APPENDICES**

#### **Using the Remote Control**

The remote control operates using two AAA batteries.

To use the remote, aim it toward the IR window on the StreetPilot.

The MENU, Map, and SPEAK keys have the same function as the keys on the unit.

(**ZOOM**) **IN**—zooms into the map.

**(ZOOM) OUT**—zooms out of the map.

**BACK**—returns to the previous page and cancels data entry.

**Thumb Stick**—highlights options and moves the map pointer. Press in to make a selection.

Page ▲ and ▼—scrolls through lists.

**Alphanumeric Keys**—enters numbers and letters. To enter letters or numbers, press the key repeatedly until the correct character appears.

SECV. SECV. SECV.

30

## Installing the StreetPilot in Your Vehicle

You can use the permanent or temporary adhesive disks or the non-skid friction mount to mount the StreetPilot in your vehicle.

#### Installing the Adhesive Disks

- 1. Clean and dry the area of the dashboard where you will install the base.
- 2. Remove one side of the backing from the adhesive and place the adhesive on the bottom of the mounting base.
- 3. Orient the mounting base so the locking lever is facing you and then position the base on the cleaned area. Apply pressure to adhere the base to the dashboard.

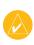

**NOTE:** The permanent adhesive disk is extremely difficult to remove. Only install if you are sure you want to leave the mount in that location

#### Attaching the StreetPilot to the Base

- 1. Slide the locking lever on the mounting base to the left (unlocked position).
- Slide the bottom of the StreetPilot into the mounting base until it clicks into place.
- 3. Slide the locking lever to the right.

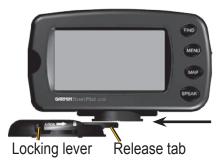

#### **Connecting the GXM 30**

Position the antenna where it has a clear view of the sky. This can be on the outside of the vehicle or behind the windscreen. Plug the GXM 30 cable into the USB connector on the side of the unit.

#### **Activating XM Radio**

You must activate your service before you can listen to XM Radio. See the *GXM 30 Owner's Manual* for more information about activating your service. See page 21 for information about finding your GXM 30's Radio ID.

#### **Custom POIs (Points of Interest)**

Your StreetPilot 2730 will accept custom points of interest (POI) databases, available from various companies on the Internet. Some custom POI databases contain alert information for points such as safety cameras and school zones. Your 2730 can notify you when you approach one of these points.

After downloading your POI database, use the Garmin POI Loader to install the POIs into your unit. The POI Loader is available at http://www.garmin.com/products/sp2730. Select **Updates and Downloads**. Refer to the POI Loader Help File for more information; press F1 to open the help file.

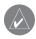

**CAUTION:** Garmin is not responsible for the consequences of using a custom POI database or the accuracy of the safety camera or other custom POI database.

#### Adjusting the Proximity Alerts

To turn on or off the proximity alerts, open the Menu page and touch **Settings** > **General** > **Proximity Alerts**.

#### **Technical Specifications**

**Size**: 5.6" W x 3.2" H x 2.0" D (14.3 x 8.0 x 5.0 cm)

**Weight**: 0.93 lbs (420 g)

Unit Case: Rugged; fully gasketed; IPX-7 waterproof\*

**Display**: Sunlight-readable, 17:9 WQVGA automotive color TFT display with touch screen and auto dimming;

454 pixels by 240 pixels,

Map Storage: Pre-programmed internal memory

**Temperature**:  $5^{\circ}$  to  $158^{\circ}$ F ( $-15^{\circ}$  to  $70^{\circ}$ C)

**Power Supply** 

Source: 12 VDC

Usage: 12 watts maximum @ 13.8 VDC

Fuse: AGC/3AG - 1.0 Amp

Remote Control: Two AAA alkaline batteries (not

included)

For a complete list of specifications, visit the Garmin Web site at http://www.garmin.com/products/sp2730/

#### spec.html.

Contact your local waste disposal department for information on properly disposing of the unit.

\* The Remote Control is not waterproof.

#### **Changing the Fuse**

A 3AG 2.5 Amp fast blow fuse is located at the tip of the vehicle adapter. Periodically, you may need to change the fuse. Simply unscrew the black, round end piece and replace the fuse.

#### Not waterproof?

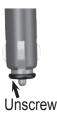

#### **Using a Remote Antenna**

Use an optional external remote antenna (Garmin GA 27C) when using the unit in a vehicle with a coated windshield or an in-screen heating system, which can block GPS signals. Connect the antenna to the connector located on the back of the unit. To purchase, go to the Garmin Web site at http://www.garmin.com/products/sp2730 and select **Accessories**.

#### **Updating the Software and Map Data**

If you register your unit, you will receive notification of software and map updates. Software updates for your 2730 are located at http://www.garmin.com/products/sp2730. Select **Updates and Downloads**. Check http://www.garmin.com/unlock/update.jsp to see if an update for your map software is available. See page 17 for instructions on how to find your current software version.

#### **Software License Agreement**

BY USING THE STREETPILOT 2730, YOU AGREE TO BE BOUND BY THE TERMS AND CONDITIONS OF THE FOLLOWING SOFTWARE LICENSE AGREEMENT. PLEASE READ THIS AGREEMENT CAREFULLY.

Garmin grants you a limited license to use the software embedded in this device (the "Software") in binary executable form in the normal operation of the product. Title, ownership rights, and intellectual property rights in and to the Software remain in Garmin.

You acknowledge that the Software is the property of Garmin and is protected under the United States of America copyright laws and international copyright treaties. You further acknowledge that the structure, organization, and code of the Software are valuable trade secrets of Garmin and that the Software in source code form remains a valuable trade secret of Garmin. You agree not to decompile, disassemble, modify, reverse assemble, reverse engineer, or reduce to human readable form the Software or any part thereof or create any derivative works based on the Software. You agree not to export or re-export the Software to any country in violation of the export control laws of the United States of America.

#### **Weather Data Warranty**

THE WEATHER DATA SOFTWARE PRODUCT IS PROVIDED "AS IS." ALL OTHER WARRANTIES, EXPRESSED OR IMPLIED, INCLUDING ANY WARRANTY OF MERCHANTABILITY OR FITNESS FOR A PARTICULAR PURPOSE OR OF NON-INFRINGEMENT ARE HEREBY EXCLUDED.

#### **User Safety**

If you use XM Services it is your responsibility to exercise prudent discretion and observe all safety measures required by law and your own common sense. You assume the entire risk related to your use of the Services. XM and Garmin assume no responsibility for accidents resulting from or associated with use of the Services. Your Radio Service includes traffic and weather information, and you acknowledge that such information is not for "safety for life", but is merely supplemental and advisory in nature, and therefore cannot be relied upon as safety-critical in connection with any aircraft, sea craft or automobile usage. This information is provided "as is" and XM and Garmin disclaim any and all warranties, express and implied, with respect thereto or the transmission or reception thereof. XM and Garmin further do not warrant the accuracy, reliability, completeness or timeliness of the traffic and weather information disclosed on the Radio Service. In no event will XM and Garmin, their data suppliers, service providers,

marketing/distribution, software or Internet partners or hardware manufacturers be liable to you or to any third party for any direct, indirect, incidental, consequential, special, exemplary or punitive damages or lost profits resulting from use of or interruptions in the transmission or reception of the Services.

#### Limits On Our Responsibility

a) DISCLAIMERS.

EXCEPT AS EXPRESSLY PROVIDED HEREIN, WE MAKE NO WARRANTY OR REPRESENTATION, EITHER EXPRESS OR IMPLIED, REGARDING THE RADIO SERVICE. YOUR USE OF THE SERVICE IS AT YOUR SOLE RISK. THE CONTENT AND FUNCTIONALITY OF THE SERVICE IS PROVIDED "AS IS" WITHOUT ANY WARRANTY OF ANY KIND, EXPRESS OR IMPLIED. ALL SUCH WARRANTIES OR REPRESENTATIONS (INCLUDING, WITHOUT LIMITATION, THE IMPLIED WARRANTIES OF MERCHANTABILITY, FITNESS FOR A PARTICULAR PURPOSE, TITLE AND NON-INFRINGEMENT) ARE HEREBY DISCLAIMED.

b) LIMITATIONS OF LIABILITY.

WE ARE NOT RESPONSIBLE FOR ANY SPECIAL, INCIDENTAL, OR CONSEQUENTIAL DAMAGES OR LOSSES RELATING TO THE USE OF THE RADIO SERVICE, WHETHER BASED ON NEGLIGENCE OR OTHERWISE. OUR

TOTAL LIABILITY TO YOU AND ANY OTHER PERSONS RECEIVING OUR SERVICES, REGARDLESS OF THE CAUSE, WILL IN NO EVENT EXCEED THE AMOUNTS THAT YOU HAVE PAID TO US FOR THE SERVICE THAT YOU RECEIVED DURING THE SIX (6) MONTH PERIOD IMMEDIATELY PRIOR TO THE SPECIFIC EVENT THAT GAVE RISE TO THE APPLICABLE DAMAGE OR LOSS. THIS ALLOCATION OF RISK IS REFLECTED IN OUR PRICES. YOU MAY HAVE GREATER RIGHTS THAN DESCRIBED ABOVE UNDER YOUR STATE'S LAWS

This product was developed using DAFIF $^{\text{m}}$ , a product of the National Geospatial-Intelligence Agency.

This product has not been endorsed or otherwise approved by the National Geospatial-Intelligence Agency, or the United States Department of Defense (10 U.S.C. 425).

a. Under 10 U.S.C. 456, no civil action may be brought against the United States on the basis of the content of a navigational aid prepared or disseminated by either the former Defense Mapping Agency (DMA), National Imagery and Mapping Agency (NIMA), or the National Geospatial-Intelligence Agency (NGA).

b. The DAFIF product is provided "as is," and no warranty, express or implied, including, but not limited to the implied warranties of merchantability and fitness for particular purpose or arising by statute or otherwise in law or from a course of dealing or usage in trade, is made by NGA as to the accuracy and functioning of the product.

c. Neither NGA nor its personnel will be liable for any claims, losses, or damages arising from or connected with the use of this product. The user agrees to hold harmless the United States National Geospatial-Intelligence Agency. The user's sole and exclusive remedy is to stop using the DAFIF product.

## XM Satellite Radio Service Agreement XM Satellite Radio Inc.

Hardware and required monthly subscription sold separately. Subscription fee is consumer only. Other fees and taxes, including a one-time activation fee may apply. All programming fees and weather data subject to change. XM WX weather data displays and individual product availability vary by hardware equipment. Reception of the XM signal may vary depending on location. Subscriptions subject to Customer Agreement included with the XM Welcome Kit and available at xmradio.com. Available only in the 48 contiguous United States. XM WX is a trademark of XM Satellite Radio Inc.

# FCC Compliance FCC

The unit complies with Part 15 of the FCC interference limits for Class B digital devices FOR HOME OR OFFICE USE. These limits are designed to provide more reasonable protection against harmful interference in a residential installation, and are more stringent than "outdoor" requirements.

Operation of this device is subject to the following conditions: (1) This device may not cause harmful interference, and (2) this device must accept any interference received, including interference that may cause undesired operation.

This equipment generates, uses, and can radiate radio frequency energy and, if not installed and used in accordance with the instructions, may cause harmful interference to radio communications. However, there is no guarantee that interference will not occur in a particular installation. If this equipment does cause harmful interference to radio or television reception, which can be determined by turning the equipment off and on, you

are encouraged to try to correct the interference by one of the following measures:

- Reorient or relocate the receiving antenna.
- Increase the separation between the equipment and the receiver
- Connect the equipment into an outlet on a circuit different from that to which the receiver is connected.
- Consult an experienced radio/TV technician for help.

The unit does not contain any user-serviceable parts. Repairs should only be made by an authorized Garmin service center. Unauthorized repairs or modifications could result in permanent damage to the equipment, and void your warranty and your authority to operated this device under Part 15 regulations.

#### **DoC Here**

| INDEX                                                                                                    | screen settings 26                                                                                        | restaurant 1                                                             | M                                                                                                    |
|----------------------------------------------------------------------------------------------------|----------------------------------------------------------------------------------------------------|--------------------------------------------------------------------------|----------------------------------------------------------------------------------------------------|
| INDEX                                                                                                    | volume 27                                                                                                 | saved places 6                                                           | Map 9                                                                                                |
| Symbols                                                                                                   | Custom avoids 14                                                                                          | spell the name 3                                                         | browse 4                                                                                             |
| 2 Dimensional 25                                                                                          | Custom POIs 33                                                                                            | Following your route 2                                                   | customize 25                                                                                         |
| 3 Dimensional 25                                                                                          | D                                                                                                    | Fuse 34                                                                  | orientation 25                                                                                       |
| A Audio version 27 Avoidances 14  B Brightness of the screen 26 Browse Map page 4                         | Data field 9 Daylight saving 24 Defaults 27 Delete favorites 7 Deleting a saved place 7 Detour, adding 13 | G General settings 22 GPS 35 GPS info page 11 GXM™ 30 Smart Antenna 16 H | update maps 35 zoom 9  Metric units 24  My Locations 6–8 Go Home 8 My Favorites 6 Recent Finds 4     |
| C                                                                                                    | Driving directions 10                                                                                     | Home location 8 go home 8                                                | N                                                                                                    |
| Caring for your 2720 vi<br>Cleaning vi<br>Color mode 25<br>Contact Garmin i<br>Customizing the 2720 22–27 | E Expanding your search 5  F FCC compliance 38–39                                                         | set home 8  I  Installing the StreetPilot 31  Items to avoid 26          | Narrowing your search 5 Navigating a saved route 13 Navigation settings 26 Near button 5 North Up 25 |
| general settings 22 map settings 25 navigation settings 26 restoring the settings 27                      | Finding places 3–5<br>address 3<br>item on the map 4<br>recent finds 4                                    | L Language 22 License agreement 35                                       | Odometer 10<br>Off-Route voice 26                                                                    |

40

| Р                                                                                                    | S                                                                                                    | Theft, avoiding vi                                                                                                    | Where To? 3–5                                              |
|----------------------------------------------------------------------------------------------------|----------------------------------------------------------------------------------------------------|----------------------------------------------------------------------------------------------------|------------------------------------------------------------|
| Places finding 3–5 saving 6 Position icon 9 Proximity alert 33  R Radio ID 32 Recalculating the Route 13 Recently found places 4 Remote control vi, 30 Reset max. speed 10 Reset trip computer 10 Restoring the settings 27 Routes 12–14 create new 12 detour 13 edit a saved route 13 navigate a saved route 13 save the active route 13 stop 13 | Safe Mode 24 Satellite signals 11 Saved Places deleting 7 finding 6 Saving places you find 6 Saving the active route 13 Scanning XM Radio 18 Screen settings 26 Serial number i Set position 11 Silence 26 Software license agreement 35 Software version 27 Speaker volume 27 Speed (Speedometer) 10 Stop navigation 13 Storing the unit vi  T Technical specs 34 | Time 24 Touch screen calibrating 26 cleaning vi Track Log 15 Track Up 25 Traffic information 28–29 Trip Computer 10 Turn List 10  U Units, metric or statute 24 Unit ID 2720 27 Use Indoors 11  V Vehicle type 26 Viewing the map 9 Volume 27  W | X XM1 19 XM Radio 32 scanning 18 XM Traffic 28 Z Zoom 4, 9 |
| Routing preferences 26                                                                                                    | Text language 23                                                                                                    | Weather Data Warranty 36                                                                                                    |                                                            |

#### **Limited Warranty**

This Garmin product is warranted to be free from defects in materials or workmanship for one year from the date of purchase. Within this period, Garmin will at its sole option repair or replace any components that fail in normal use. Such repairs or replacement will be made at no charge to the customer for parts or labor, provided that the customer shall be responsible for any transportation cost. This warranty does not cover failures due to abuse, misuse, accident, or unauthorized alteration or repairs.

THE WARRANTIES AND REMEDIES CONTAINED HEREIN ARE EXCLUSIVE AND IN LIEU OF ALL OTHER WARRANTIES EXPRESS OR IMPLIED OR STATUTORY, INCLUDING ANY LIABILITY ARISING UNDER ANY WARRANTY OF MERCHANTABILITY OR FITNESS FOR A PARTICULAR PURPOSE, STATUTORY OR OTHERWISE. THIS WARRANTY GIVES YOU SPECIFIC LEGAL RIGHTS, WHICH MAY VARY FROM STATE TO STATE.

IN NO EVENT SHALL GARMIN BE LIABLE FOR ANY INCIDENTAL, SPECIAL, INDIRECT, OR CONSEQUENTIAL DAMAGES, WHETHER RESULTING FROM THE USE, MISUSE, OR INABILITY TO USE THIS PRODUCT OR FROM DEFECTS IN THE PRODUCT. Some states do not allow the exclusion of incidental or consequential damages, so the above limitations may not apply to you.

Garmin retains the exclusive right to repair or replace the unit or software or offer a full refund of the purchase price at its sole discretion. SUCH REMEDY SHALL BE YOUR SOLE AND EXCLUSIVE REMEDY FOR ANY BREACH OF WARRANTY.

To obtain warranty service, contact your local Garmin authorized dealer or call Garmin Product Support for shipping instructions and an RMA tracking number. The unit should be securely packed with the tracking number clearly written on the outside of the package. The unit should then be sent, freight charges prepaid, to any Garmin warranty service station. A copy of the original sales receipt is required as the proof of purchase for warranty repairs.

Garmin International, Inc. Tel. 913/397.8200 Fax. 913/397.8282 Garmin (Europe) Ltd. Tel. 44/0870.8501241 Fax 44/0870.8501251

Online Auction Purchases: Products sold through online auctions are not eligible for rebates or other special offers from Garmin. Online auction confirmations are not accepted for warranty verification. To obtain warranty service, an original or copy of the sales receipt from the original retailer is required. Garmin will not replace missing components from any package purchased through an online auction.

International Purchases: A separate warranty is provided by international distributors for units purchased outside the United States. This warranty is provided by the local in-country distributor and this distributor provides local service for your unit. Distributor warranties are only valid in the area of intended distribution. Units purchased in the United States or Canada must be returned to the Garmin service center in the United Kingdom, the United States, Canada, or Taiwan for service.

### For the latest free software updates (excluding map data) throughout the life of your Garmin products, visit the Garmin Web site at www.garmin.com.

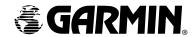

© Copyright 2005 Garmin Ltd. or its subsidiaries

Garmin International, Inc.

1200 East 151st Street, Olathe, Kansas 66062, U.S.A.

Garmin (Europe) Ltd.

Unit 5, The Quadrangle, Abbey Park Industrial Estate, Romsey, SO51 9DL, U.K.

Garmin Corporation

No. 68, Jangshu 2<sup>nd</sup> Road, Shijr, Taipei County, Taiwan

www.garmin.com

Part Number 190-00476-00 Rev. A